Welcome to the 2021 Mortality Data Collection Training Webinar: Company Administrators May 27, 2021 **OUR MEETING WILL BEGIN SHORTLY** 

- All attendees will be muted throughout the presentation.
- Please use the "Q&A" for questions and send to all panelists. Questions will be addressed at the end of the presentation.
- This webinar is being recorded and will be made available on the NAIC website.
- Slide decks for all Training Webinars will be available on the NAIC website.
- For technical help, please contact the NAIC Technical Support Team at [MeetingTechHelp@naic.org](mailto:MeetingTechHelp@naic.org) or 866-874-4905

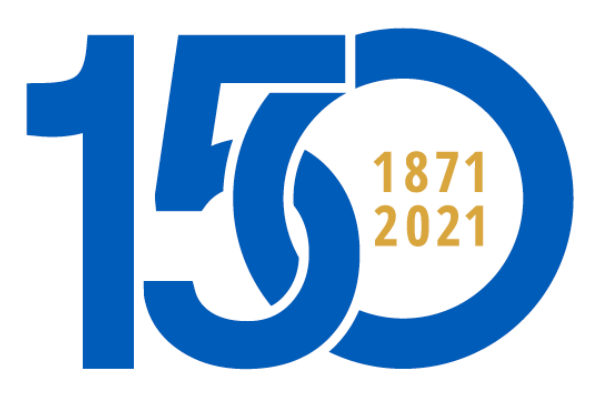

**NATIONAL ASSOCIATION OF INSURANCE COMMISSIONERS** 

# 2021 Mortality Data Collection Training Webinar: Company Administrators

Angela McNabb, ASA, MAAA May 27, 2021

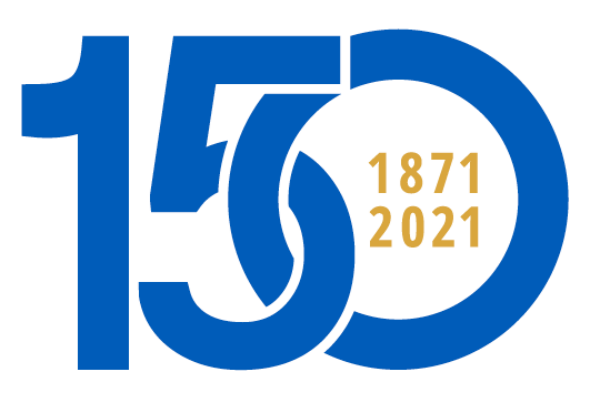

**NATIONAL ASSOCIATION OF INSURANCE COMMISSIONERS** 

# Agenda – Company Administrator Training

- Overview of Responsibilities
- RDC Processes
- FTP processes

© 2021 NATIONAL ASSOCIATION OF INSURANCE COMMISSIONERS AND THE RESERVE TO A NEW YORK AND THE RESERVE TO A NEW YORK OF THE RESERVE TO A STREET A STREET OF THE RESERVE TO A STREET A STREET AND THE RESERVE TO A STREET A STREE

#### Company Administrator Responsibilities

The Company Administrator will be responsible for assigning and removing company users in the Regulatory Data Collection (RDC) system.

The Company Administrator will also be the user assigned to the company's secure FTP site that will be used to transmit confidential information between the company and the NAIC.

A current NAIC login (LDAP account) can be used to access both applications. NAIC staff has requested the appropriate permissions for those individuals who already had a login. For those who did not previously have a login, we have requested one for you. If you have not already received your login information, you should be receiving an email shortly.

# Agenda – Company Administrator Training

- Overview of Responsibilities
- RDC Processes
- FTP processes

© 2021 NATIONAL ASSOCIATION OF INSURANCE COMMISSIONERS AND THE RESERVE TO A NEW YORK AND THE RESERVE TO A NEW YORK ST

#### Company Administrator - RDC

NAIC staff will set up the Company Administrators in the RDC system.

The Company Administrator will be able to assign additional users as necessary. It will also be the Company Administrator's responsibility to remove users who no longer should have access to the company's data submissions.

AL ASSOCIATION OF INSURANCE COMMISS

#### Accessing RDC (https://content.naic.org/industry)

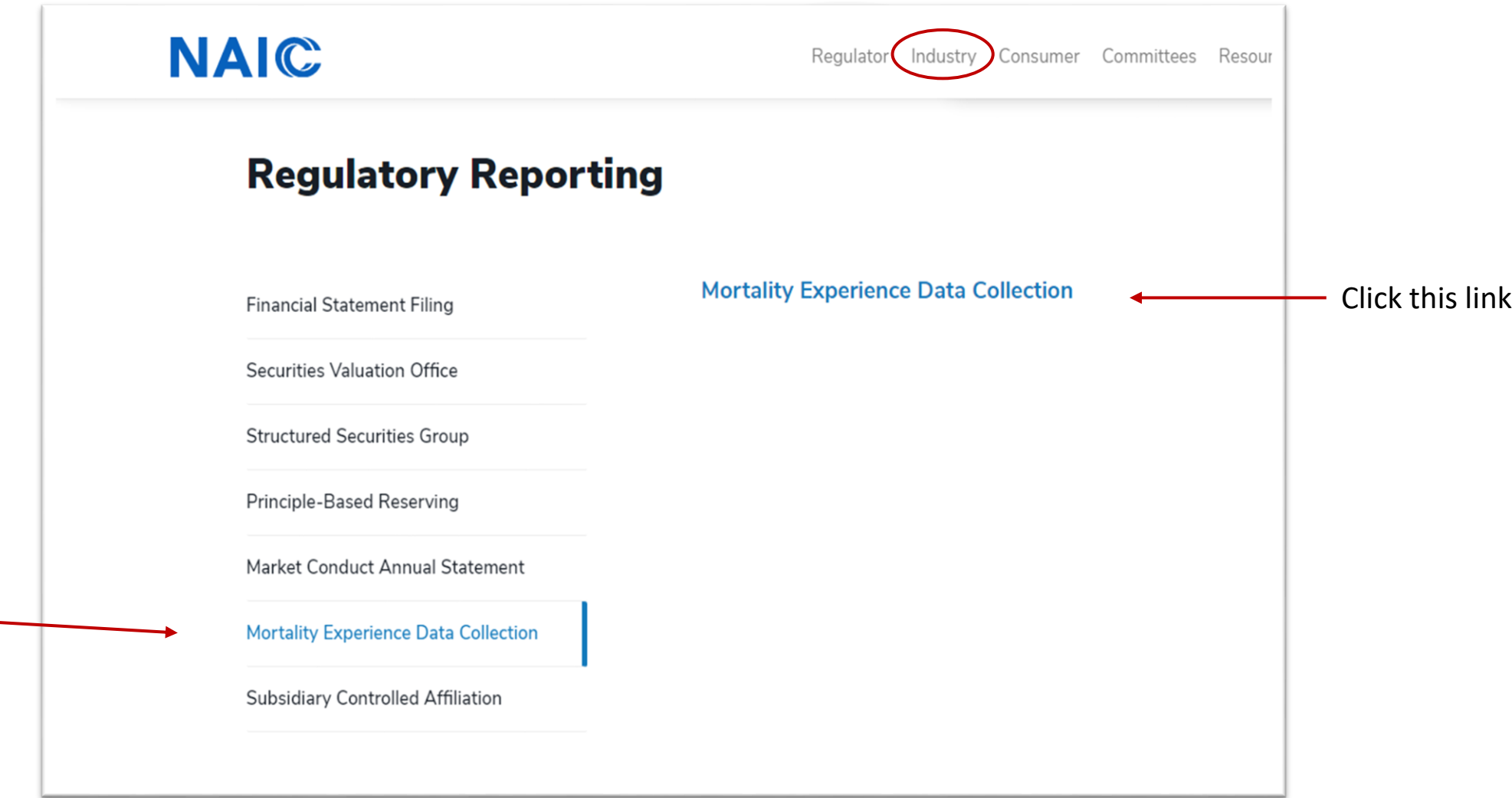

### Logging In to RDC

Clicking the link will open the login screen. Here you will enter your NAIC Username and Password.

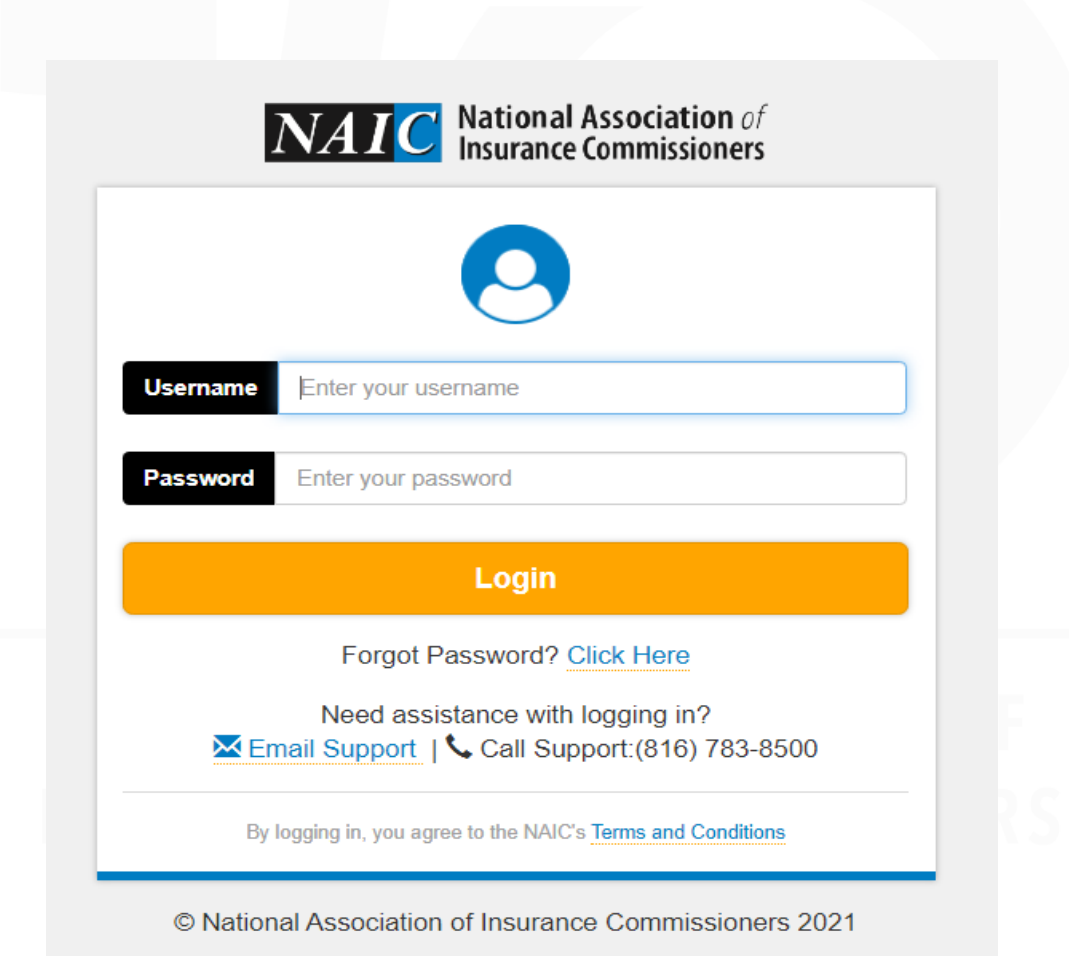

#### RDC Datacall Selection

After logging in, you will be taken to this screen where you will select a datacall.

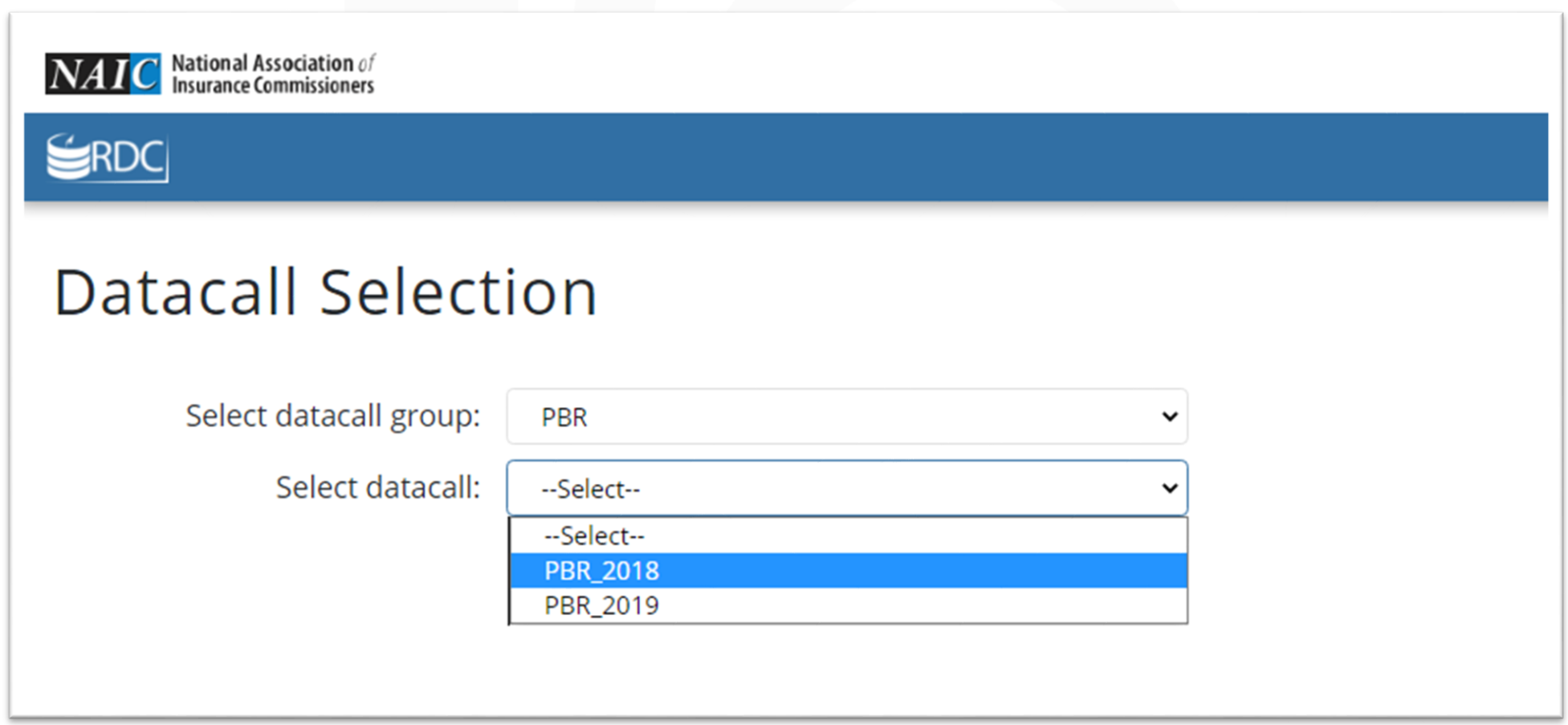

#### Legal Disclaimer (Click-through Agreement) This will appear each time a user logs into a PBR datacall.

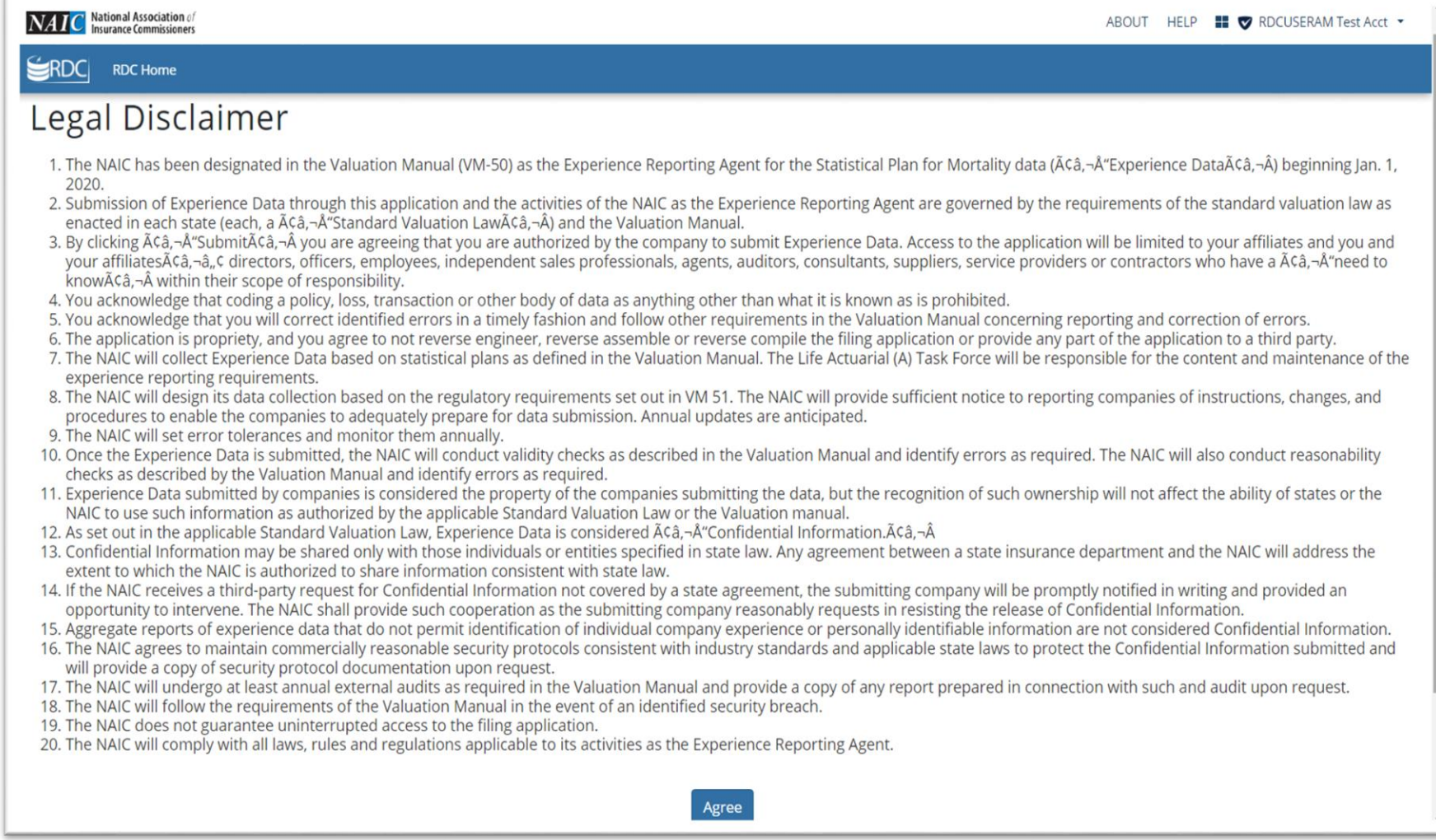

#### RDC Datacall Welcome Screen

#### From this screen, select User Assignments in the menu.

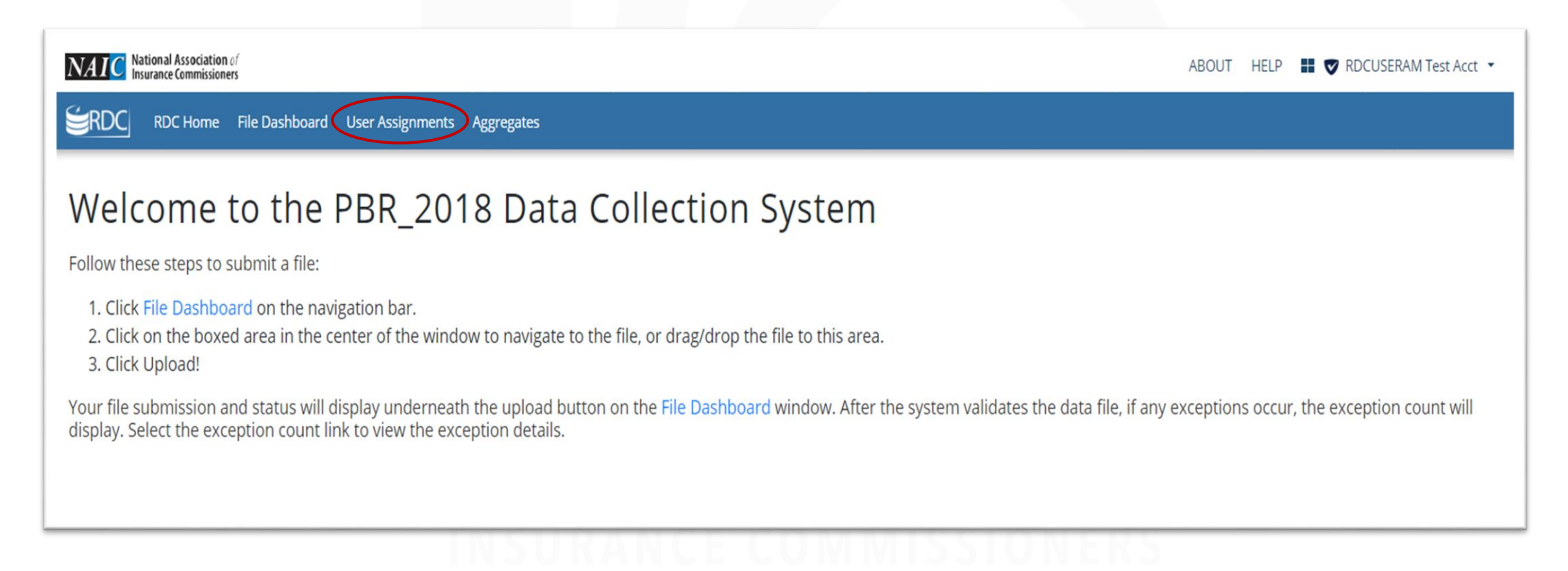

Enter your NAIC Company Code and click Search

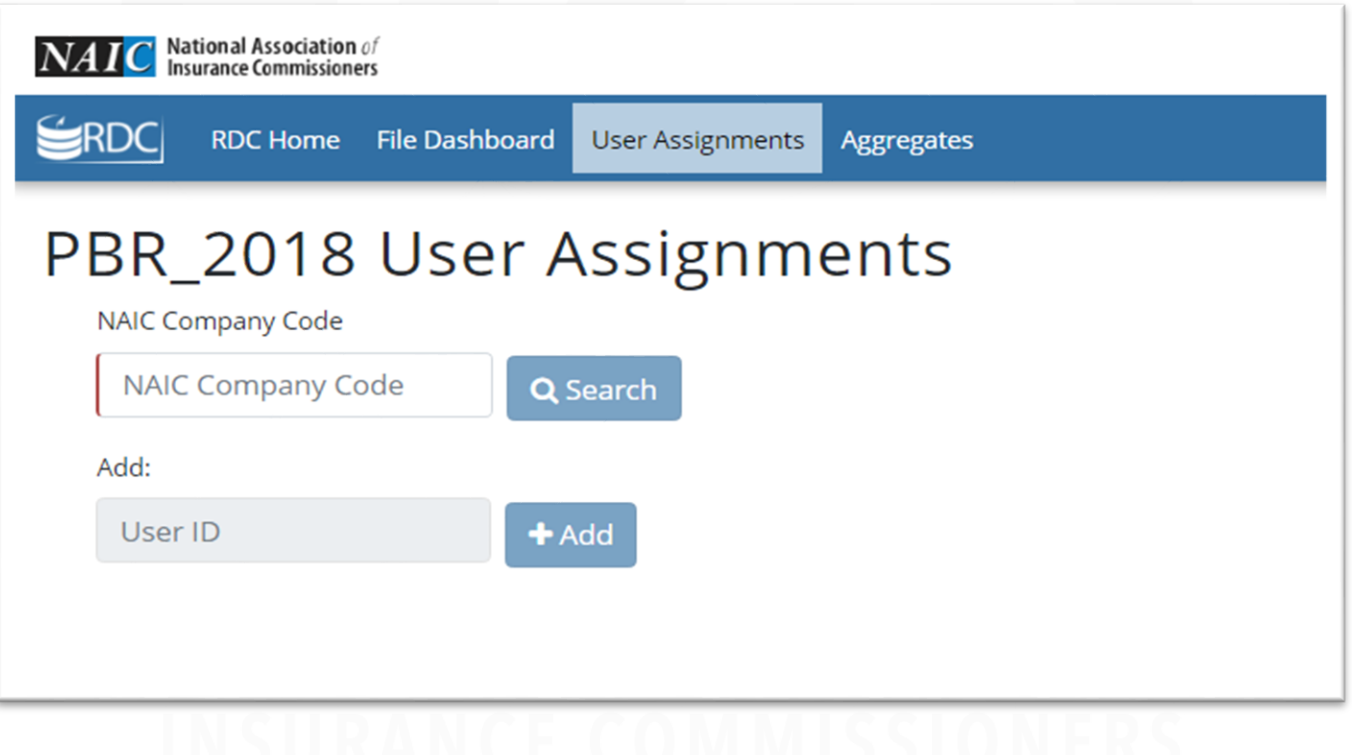

You should get a screen that shows you as the Primary user. Only NAIC staff can assign or remove a Primary user.

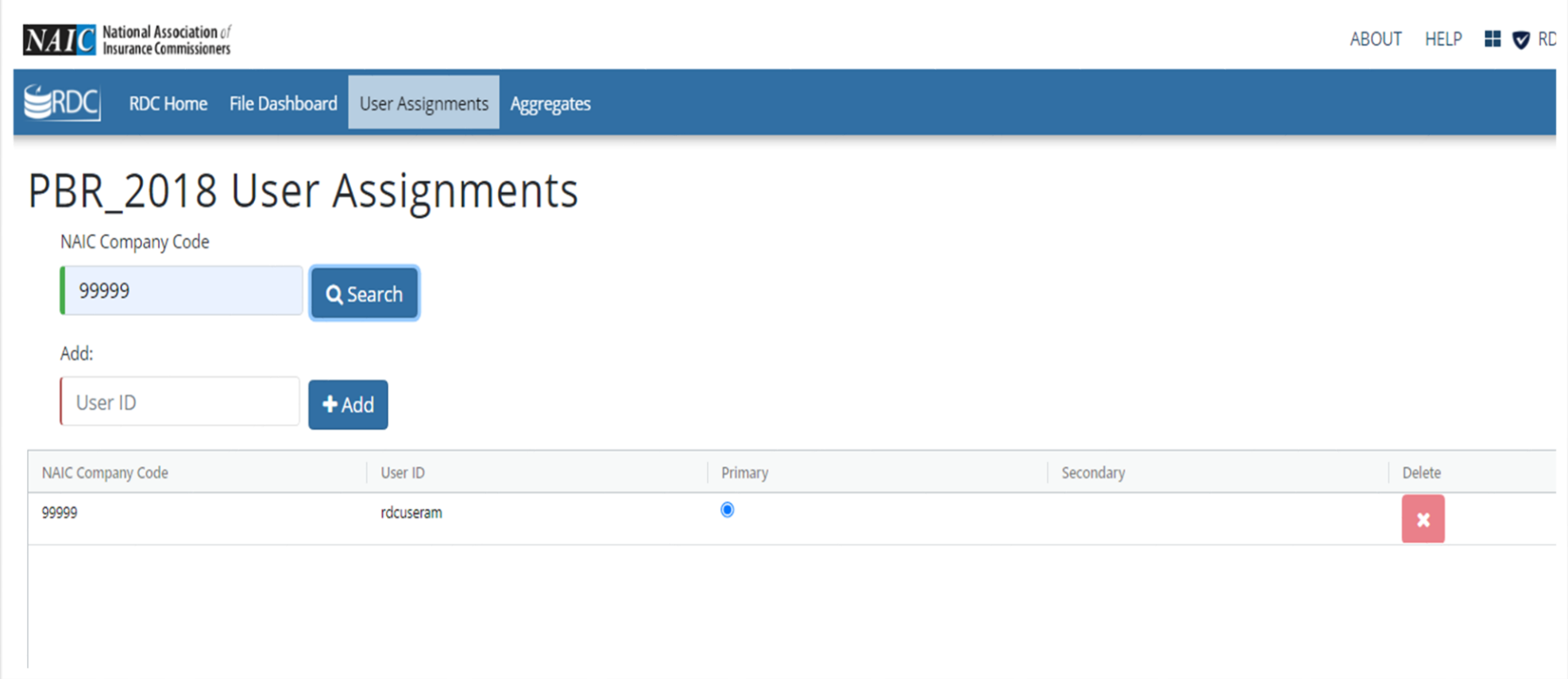

To add a Secondary user, enter their NAIC username and click Add.

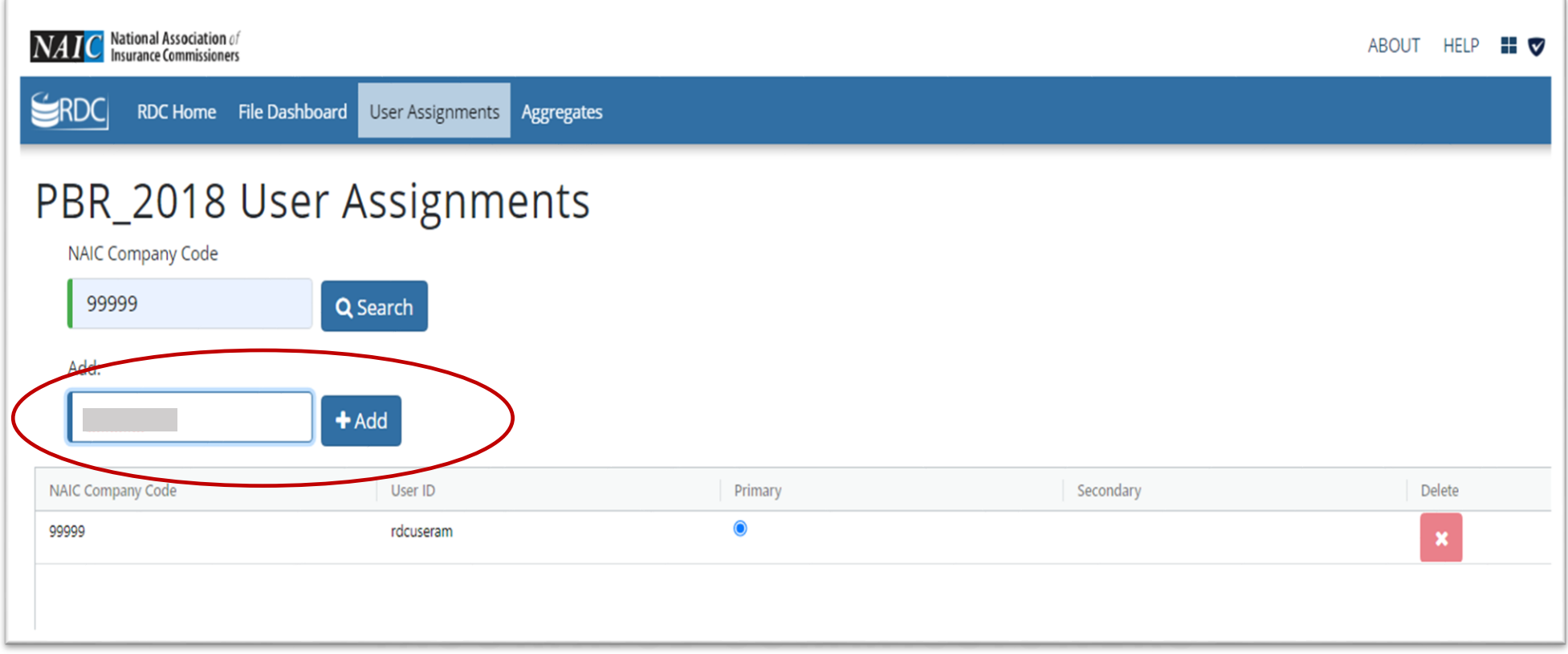

The new users will show up in the list as Secondary users. To remove a user, click the red X.

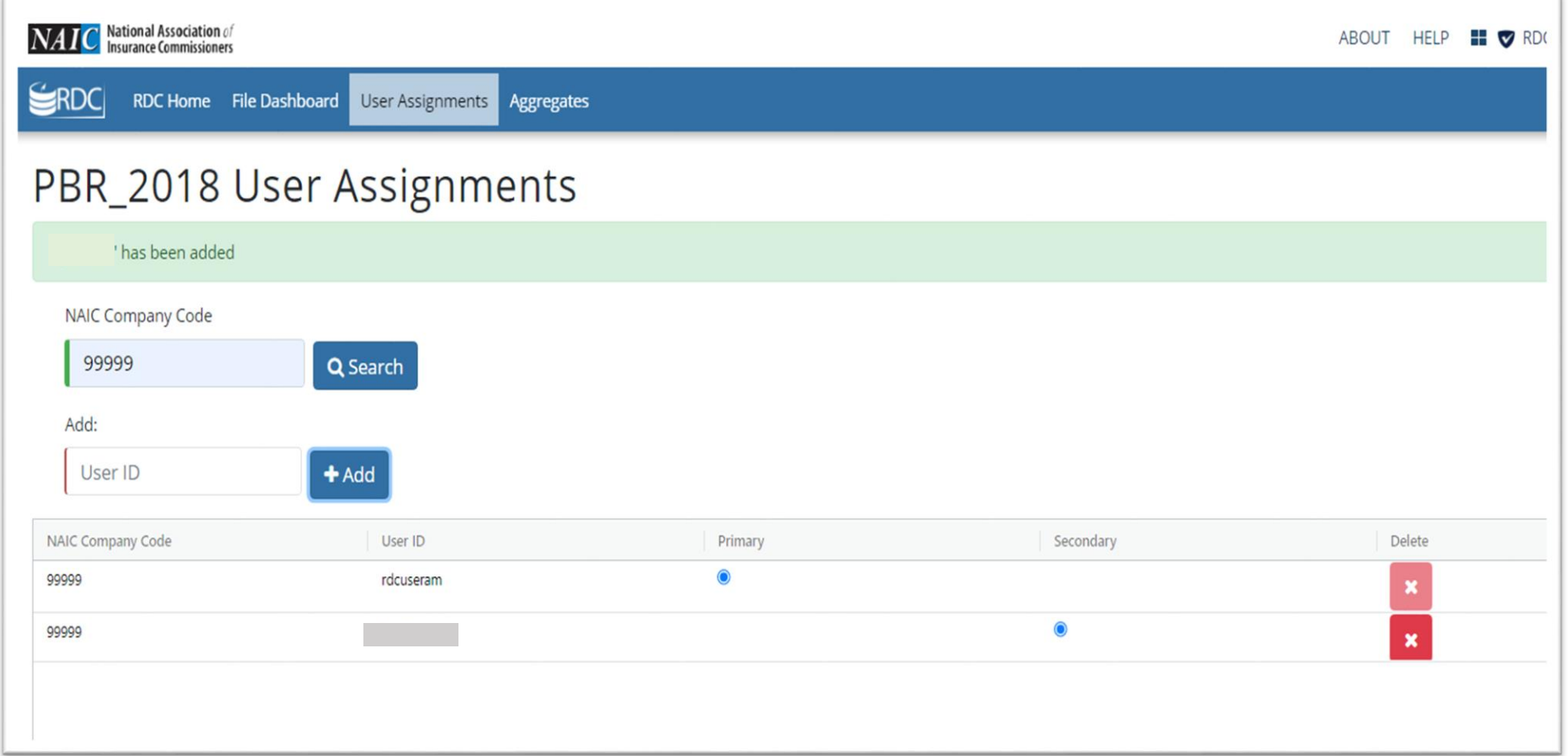

#### RDC Data Submission

The Company Administrators and Secondary Users are defined at the company level. If you are administrator for multiple companies, you will need to assign users separately for each company.

Company Administrators and Secondary Users are authorized to submit data files and to review the RDC exceptions.

Please see the RDC submission instructions or the RDC Submission training video on our website for more information on submitting a data file.

[https://content.naic.org/pbr\\_data.htm](https://content.naic.org/pbr_data.htm)

(Scroll to the VM-50/VM-51 Experience Reporting section)

# Agenda – Company Administrator Training

- Overview of Responsibilities
- RDC Processes
- FTP processes

© 2021 NATIONAL ASSOCIATION OF INSURANCE COMMISSIONERS AND THE RESERVE TO A NEW YORK AND THE RESERVE TO A NEW YORK AND THE RESERVE TO A NEW YORK OF THE RESERVE TO A NEW YORK OF THE RESERVE TO A NEW YORK OF THE RESERVE TO A

You will receive an email with a link to the folder for each company.

This link will take you to the FTP login screen. Use your NAIC Username and Password to log in.

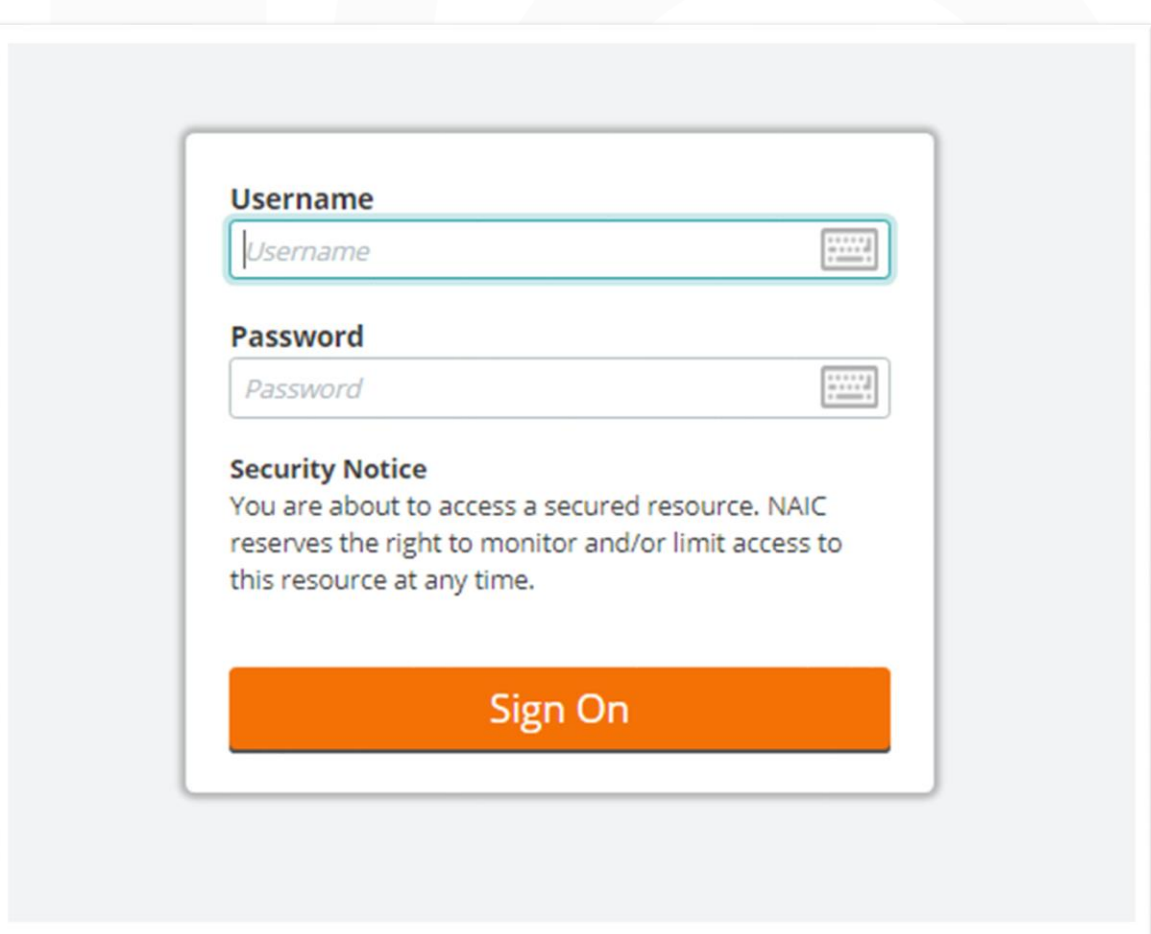

© 2021 NATIONAL ASSOCIATION OF INSURANCE COMMISSIONERS AND THE RESERVE OF THE RESERVE OF THE RESERVE OF THE RESERVE OF THE RESERVE OF THE RESERVE OF THE RESERVE OF THE RESERVE OF THE RESERVE OF THE RESERVE OF THE RESERVE O

#### After logging in, you will see this dashboard.

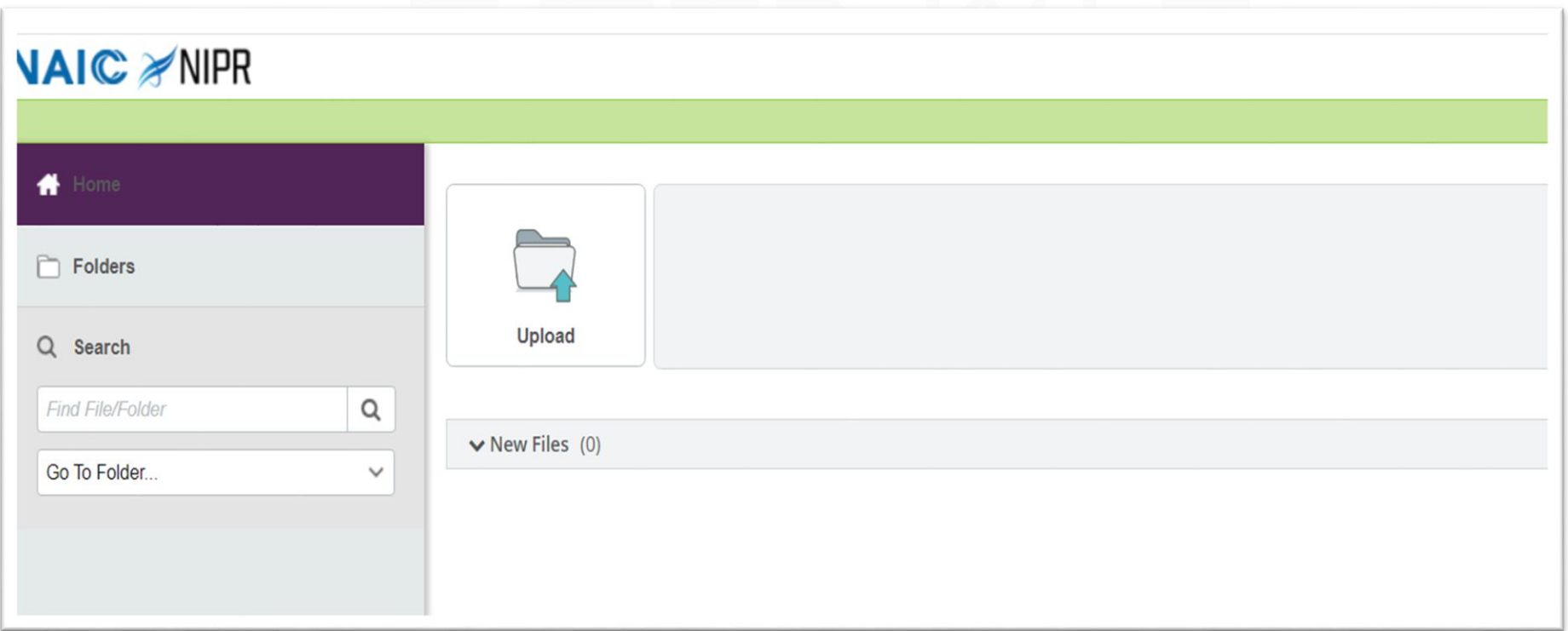

You will need to click on the "Go To Folder" drop down and select the folder. If you are responsible for multiple companies, you should see a folder for each company.

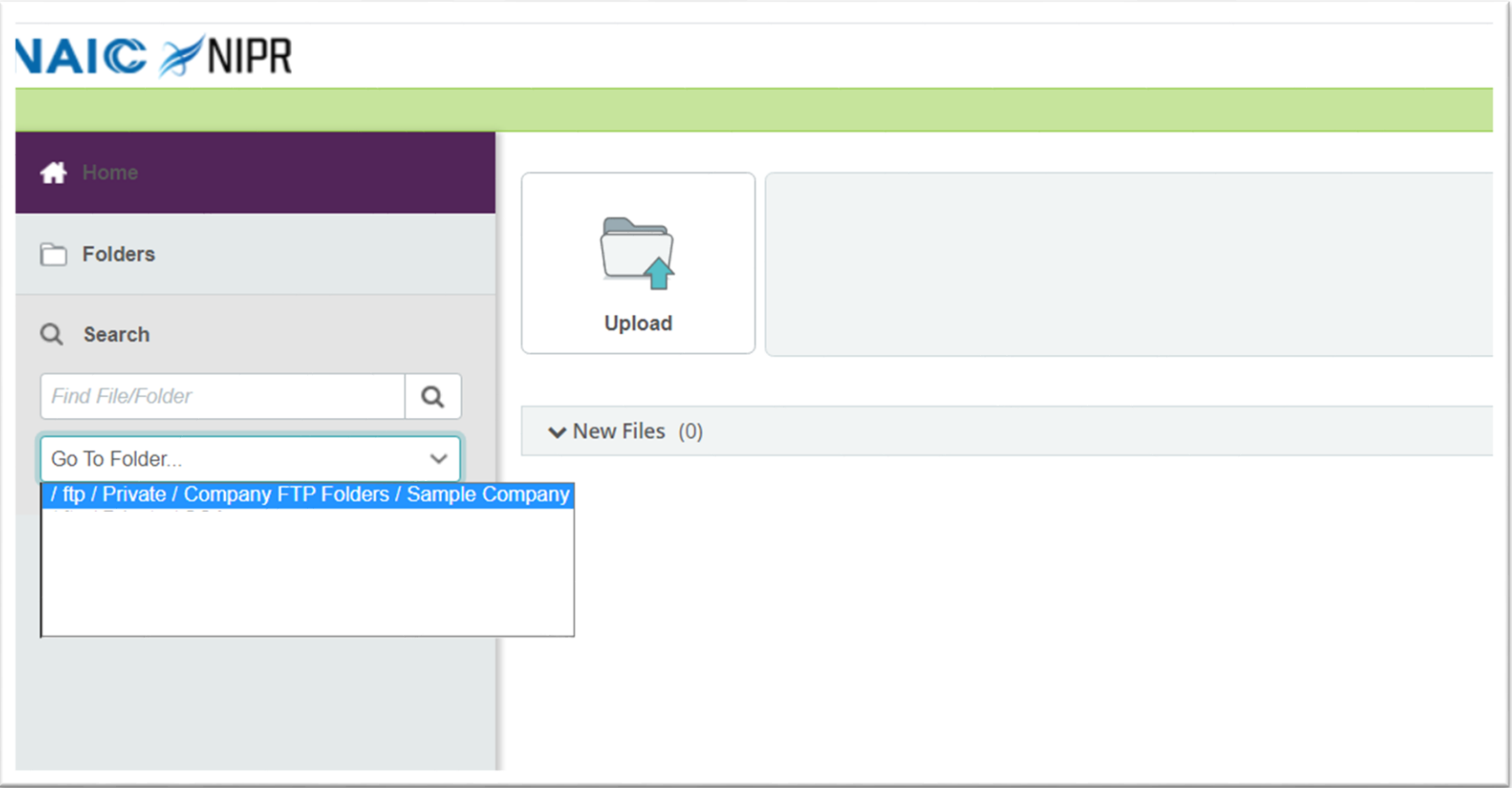

Once you are in a specific company folder, you can add sub-folders, upload documents, or download documents.

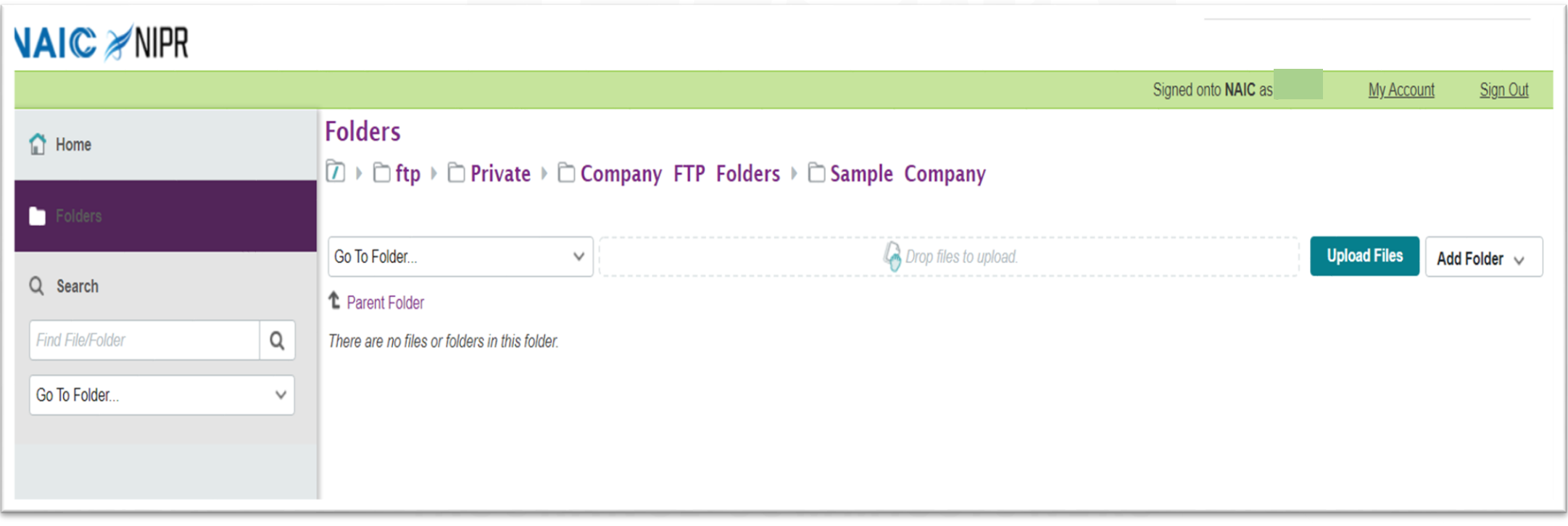

© 2021 NATIONAL ASSOCIATION OF INSURANCE COMMISSIONERS AND THE RESERVE TO A NEW YORK AND THE RESERVE TO A NEW YORK AND THE RESERVE TO A NEW YORK OF THE RESERVE TO A NEW YORK OF THE RESERVE TO A NEW YORK OF THE RESERVE TO A

If you choose to upload a file, you will get a separate window where you can identify the files and add additional notes about the files.

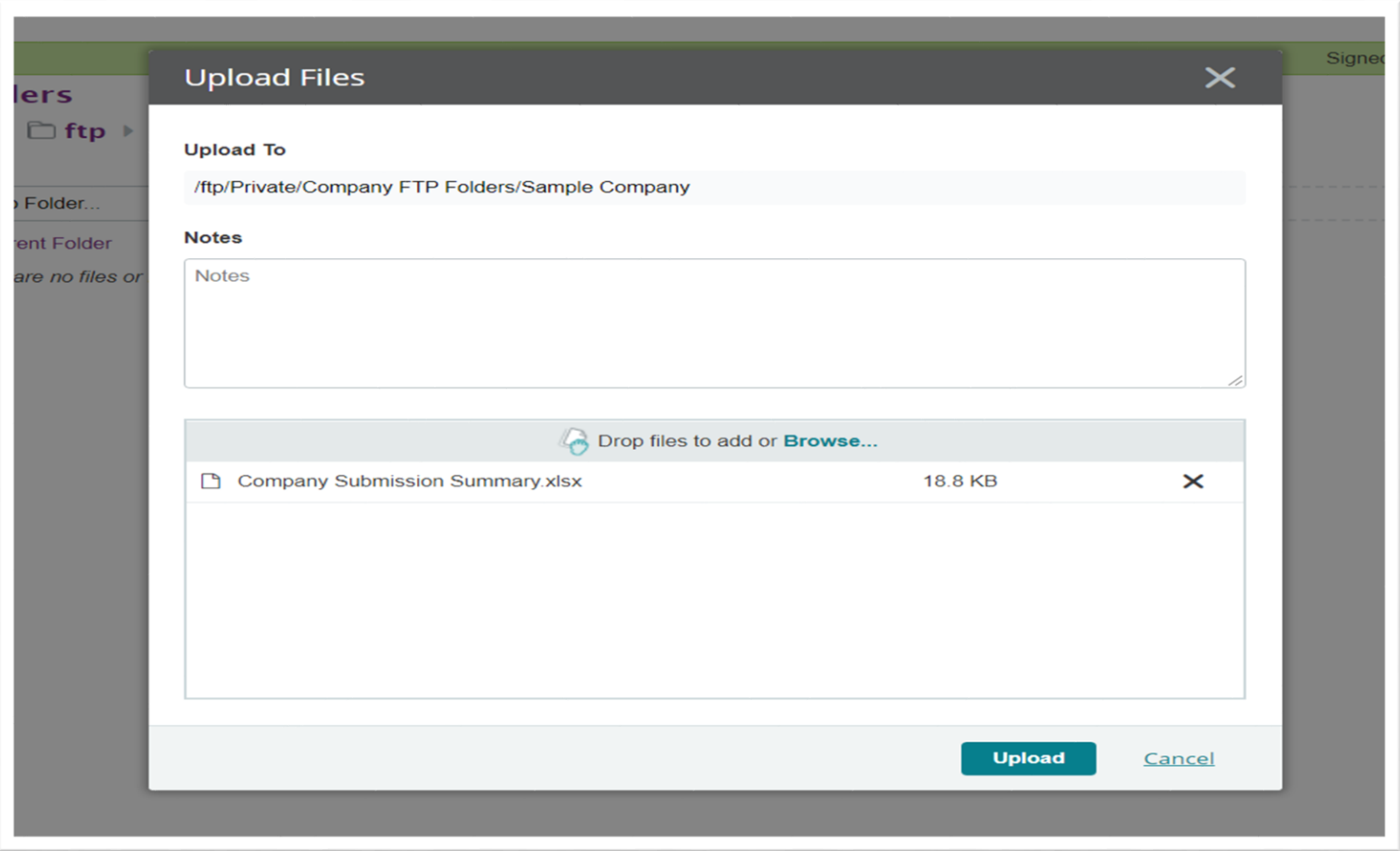

When there are files in your folder, you will have additional options to download, copy, move and delete.

**VAIC ≫NIPR** Signed onto NAIC as **My Account** Sign Out **Folders** Home  $\boxed{7}$   $\triangleright$   $\Box$  ftp  $\triangleright$   $\Box$  Private  $\triangleright$   $\Box$  Company FTP Folders  $\triangleright$   $\Box$  Sample Company ► Go To Folder... Drop files to upload. **Upload Files**  $\checkmark$ Add Folder  $\vee$ Q Search  $\vee$  Name Creator **Created Actions Size/Contents** 소 Q Find File/Folder <sup>1</sup> Parent Folder Go To Folder...  $\checkmark$ × 上 Company Submission Summary.xlsx  $\Box$ **18.8 KB** 5/14/2021 9:33:07 AM ifrasier **Selected File/Folder Actions: Delete Download Advanced Copy/Move Options** Select destination folder Copy  $\checkmark$ **Move** 

## FTP Retention

Any time the NAIC uploads files to one of your folders, you will receive an email notification.

We are setting up the folders so that nothing gets deleted automatically (time limit, etc.).

Once this data call has ended, NAIC staff will delete all documents in preparation for the next data call. An email will be sent prior to this maintenance to give you a chance to download anything remaining on the site.

# Questions?